# **Backup of the certificate with private key in Windows 8**

Click on key **Start,** and write **certmgr.msc** and then click on searched icon

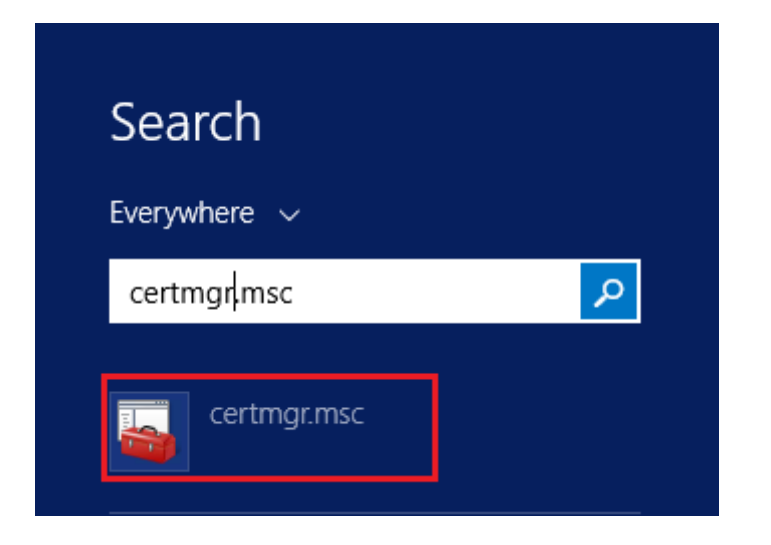

## **In certmgr click on Personal/Certificates**

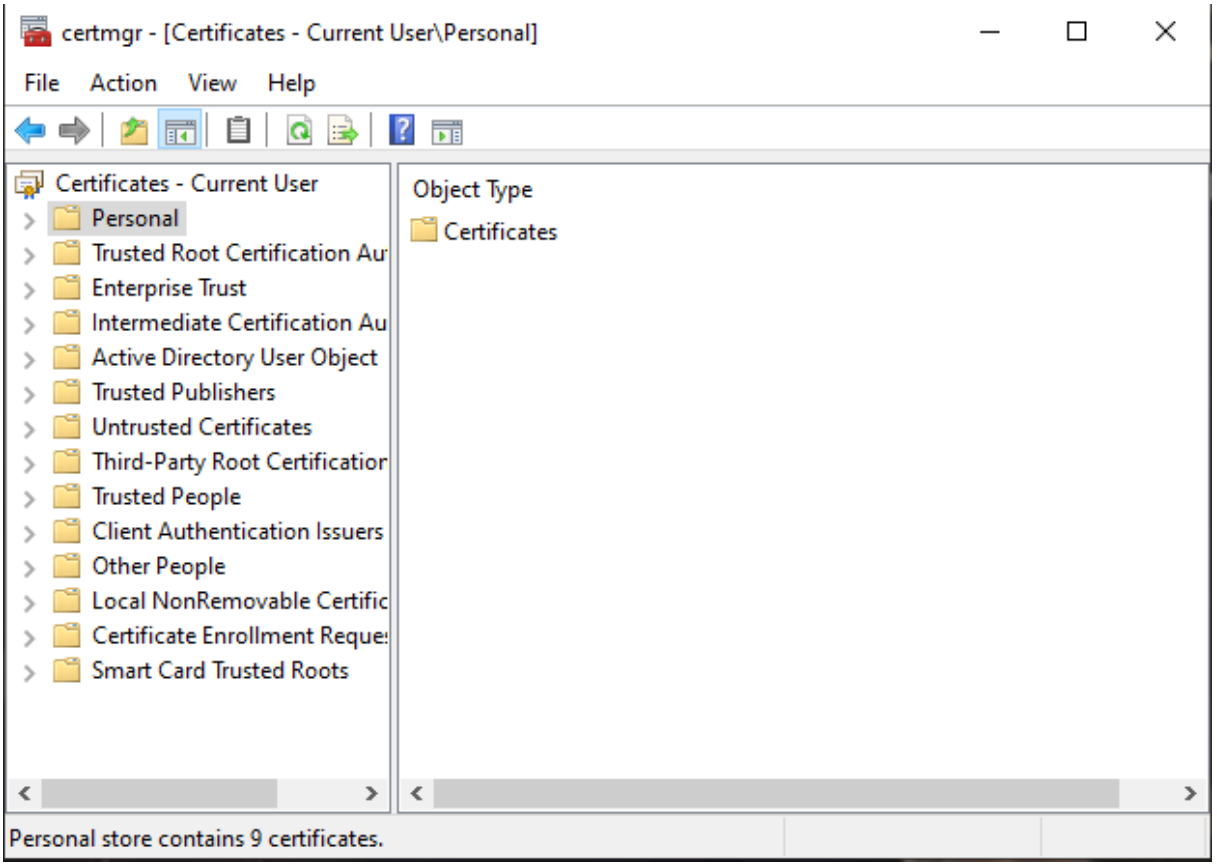

Then mark the certificate you want to backup, right click on it and choose **All Tasks/Export**

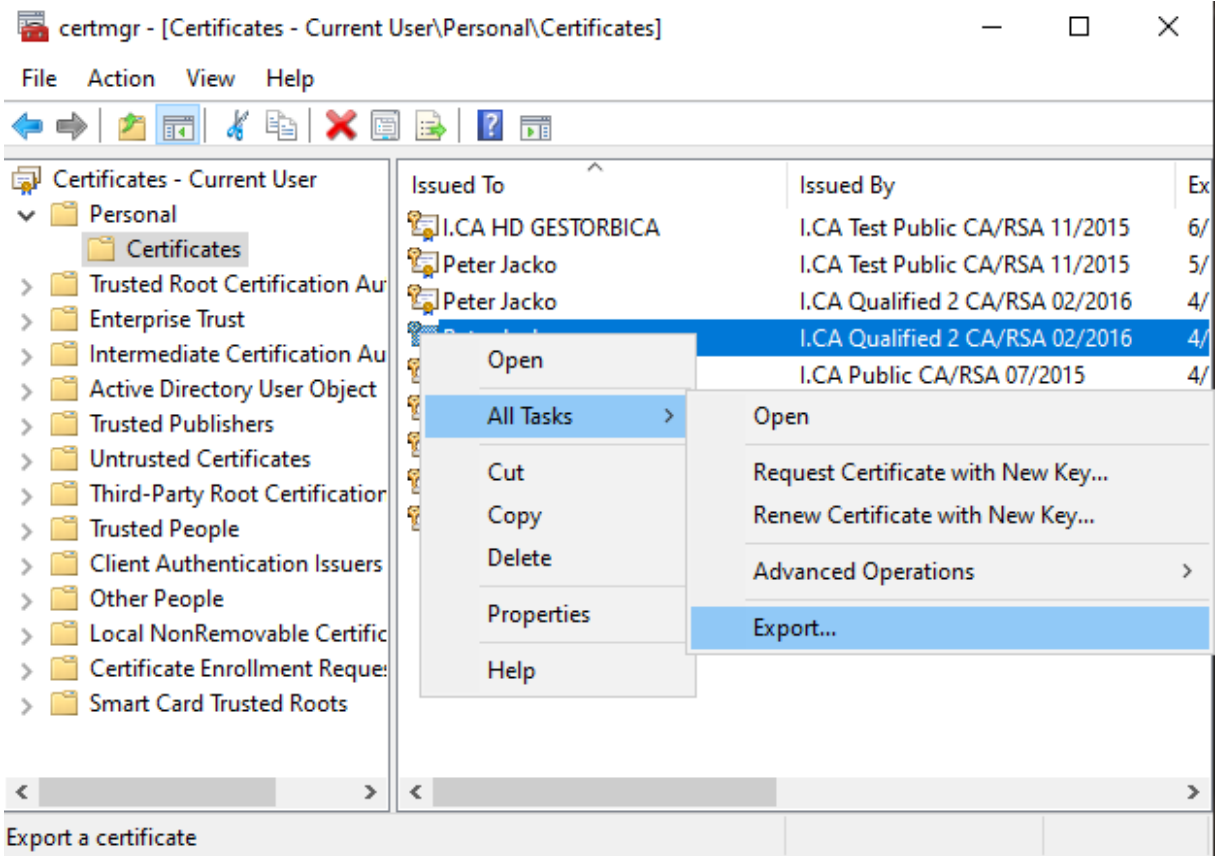

in the **Export wizard** choose **Next**

Certificate Export Wizard

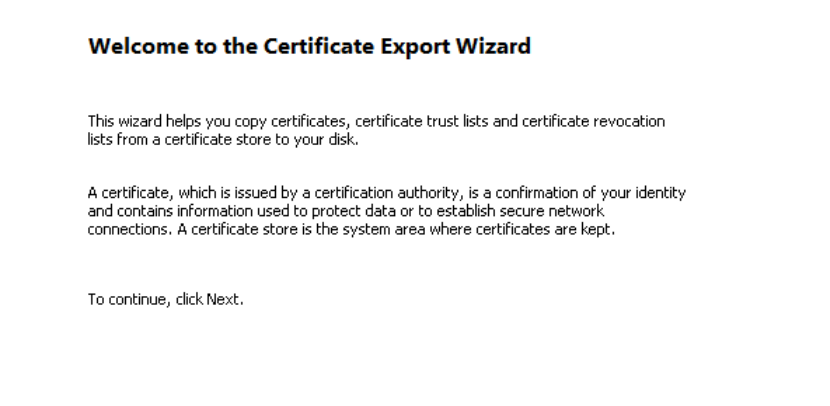

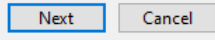

## mark option ,,**Yes, export the private key**" and then **Next**

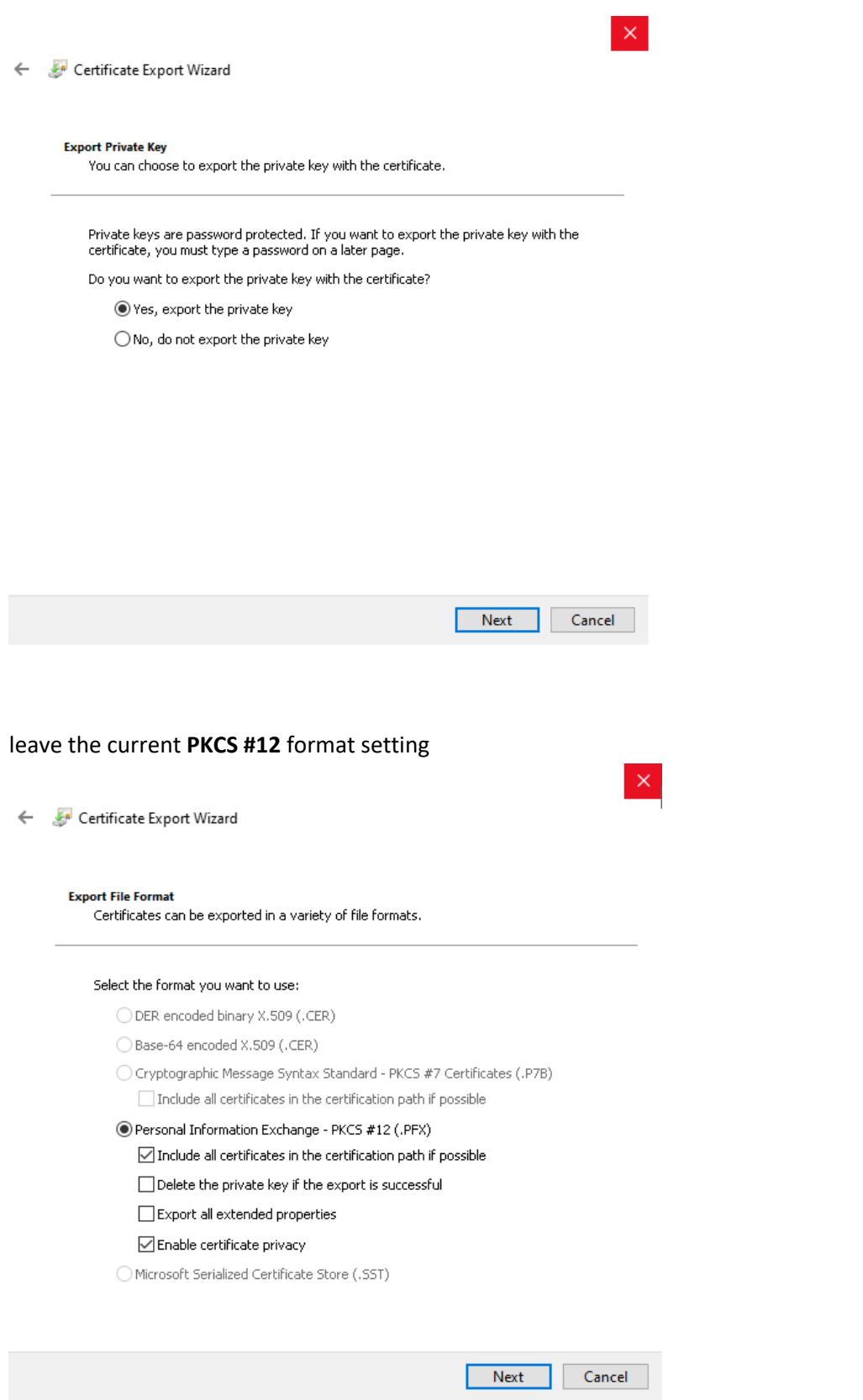

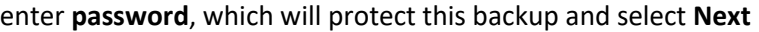

 $\times$ 

Certificate Export Wizard

#### **Security**

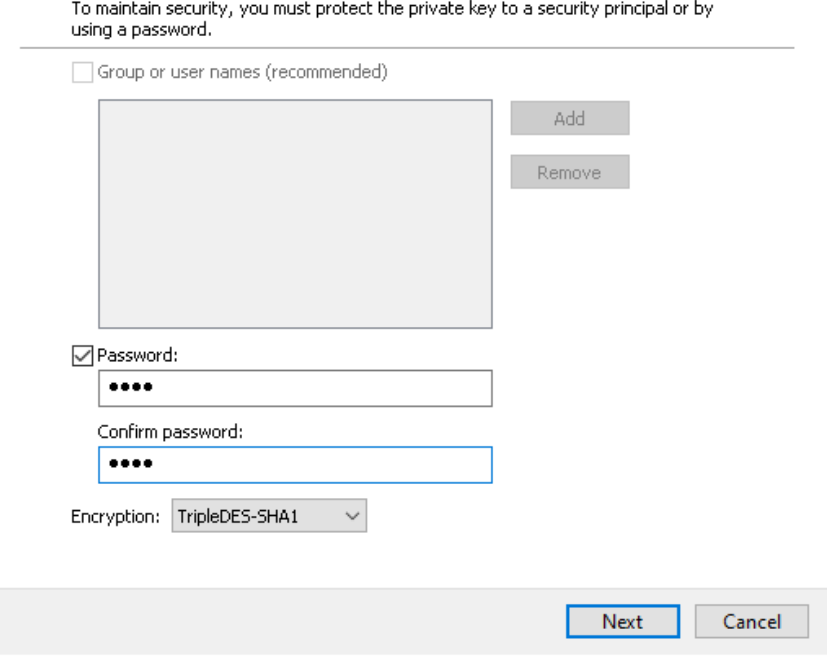

choose location, where will be your backup stored with option **Browse**

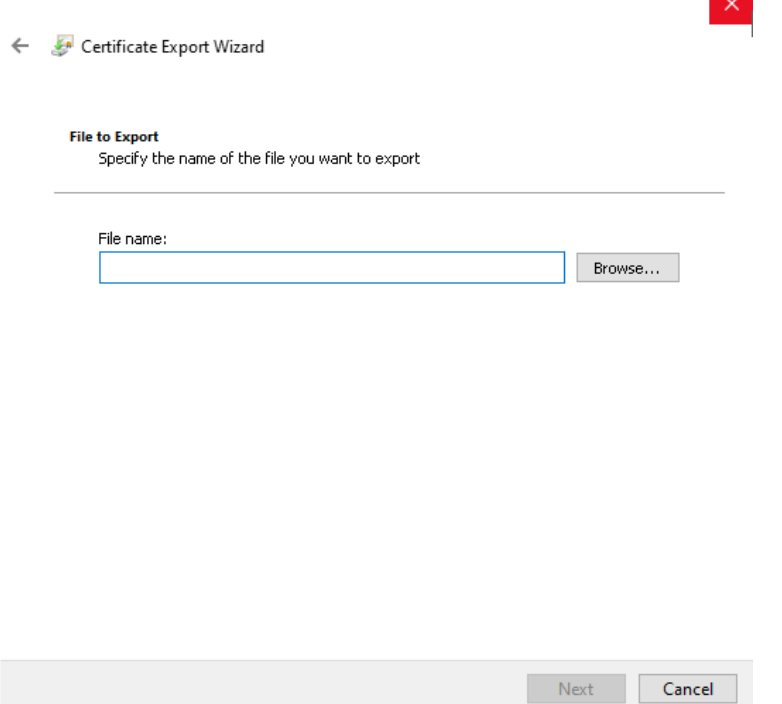

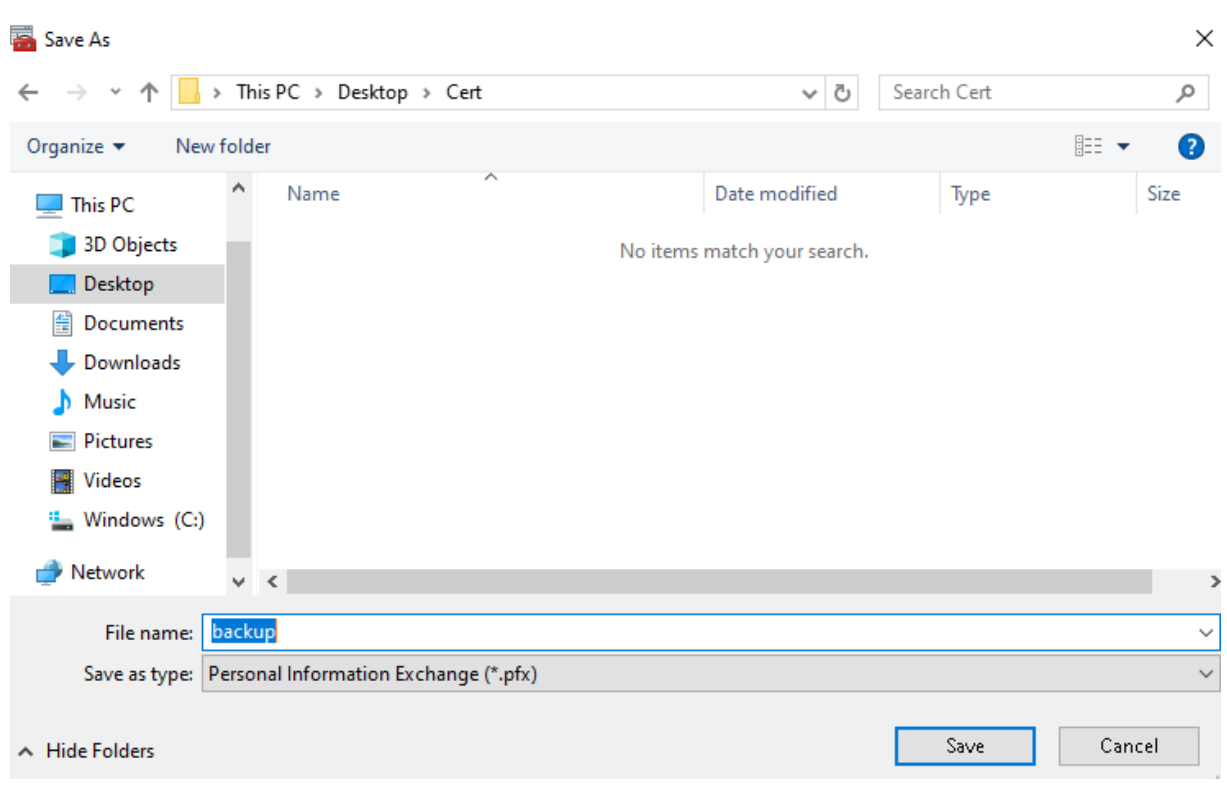

you can choose to save it on Desktop and then select option **Save**

proceed with button **Next**

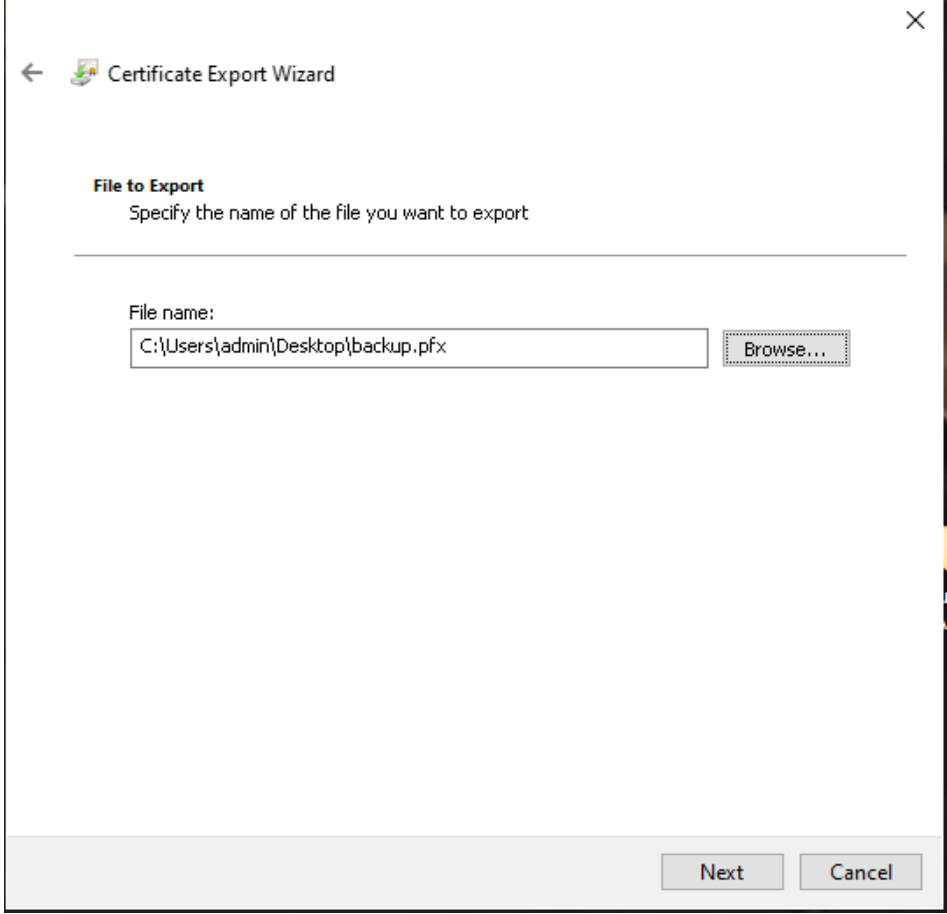

## for completion choose **Finish**

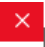

Certificate Export Wizard

### **Completing the Certificate Export Wizard**

You have successfully completed the Certificate Export wizard.

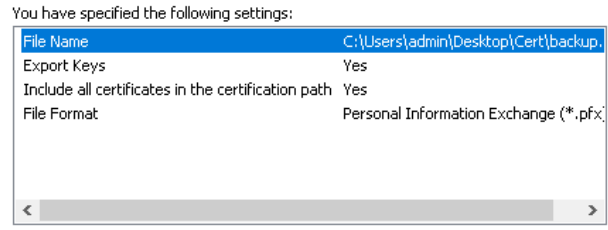

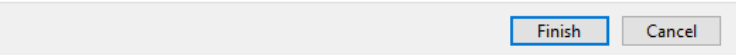

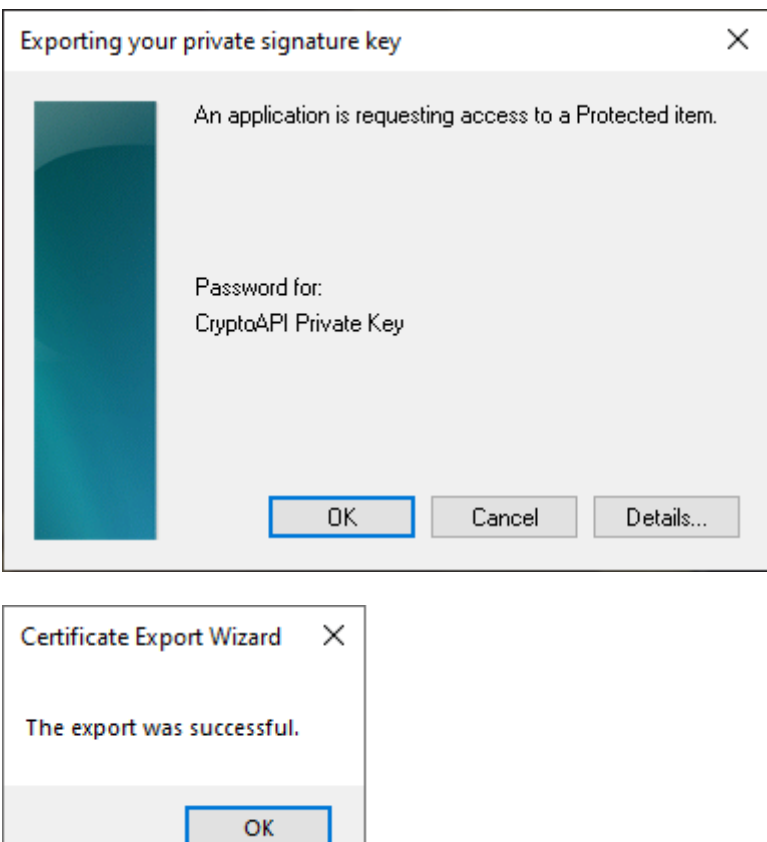

file with backup which contains private key is saved in choosen location.